# **Gebruikersinstructie MIDAS voor subsidieaanvragers**

Deze gebruikersinstructie is bedoeld voor projectleiders die een subsidieaanvraag willen indienen bij de Nierstichting. Dit document bevat informatie over het registreren en inloggen in ons subsidie beheersysteem genaamd MIDAS en over het indienen van een subsidieaanvraag via het systeem.

## **Registreren of inloggen in MIDAS**

- 1. Ga naar de volgende website: [https://midas.nierstichting.nl](https://midas.nierstichting.nl/)
- 2. Maak een keuze uit één van de volgende opties:
	- a. Eerste keer inloggen als bestaande gebruiker / Uw wachtwoord vergeten *Voor wie?*

Kies voor deze optie als u een e-mail ontvangen heeft van de Nierstichting met de mededeling dat er een gebruikersaccount voor u is aangemaakt in MIDAS. Óf

Als u al een account heeft maar uw wachtwoord bent vergeten.

### *Wat doen?*

- Klik op de link '[New reviewer sign on / Forgot password -](https://nierstichting.quest.ie/register/recover-password) Wachtwoord vergeten' onder de 'Log in' knop.
- Vul het e-mailadres van uw MIDAS-account in. Na enkele minuten ontvangt u een e-mail in uw postbus met een link waarmee u op een webpagina komt waar u een wachtwoord in kunt stellen. Let goed op de voorwaarden waaraan het wachtwoord dient te voldoen. Het balkje moet onder het wachtwoord een sterkte van 100% aangeven.
- Met uw e-mailadres en zelf ingestelde wachtwoord kunt u nu inloggen. Afhankelijk van uw rol(len) kunt u activiteiten uitvoeren als projectleider, referent en/of adviesraadlid.

### b. Registreren als nieuwe gebruiker

### *Voor wie?*

Kies voor deze optie als er door de Nierstichting of door uzelf nog geen gebruikersaccount voor u is aangemaakt.

### *Wat doen?*

- Klik op de knop '[Registreer](https://nierstichting.quest.ie/register/user-new?return_url=/)'.
- Vul het formulier met de verplichte gegevens (naam, e-mailadres, wachtwoord). Let goed op de voorwaarden waaraan het wachtwoord dient te voldoen. Het balkje moet onder het wachtwoord een sterkte van 100% aangeven.
- Dien uw registratie in door op de knop 'OK' te klikken.
- Als de gegevens correct zijn ingevuld, dan volgt er een melding dat de registratie geslaagd is, maar nog bevestigd moet worden. Voor bevestigen: open de postbus van het opgegeven e-mailadres en klik op de link in de e-mail naar aanleiding van uw registratie.
- Gebruik uw e-mailadres en zelf ingestelde wachtwoord om in te loggen.

### c. Opnieuw inloggen als bestaande gebruiker

### *Voor wie?*

Kies voor deze optie als u inloggegevens (e-mailadres en wachtwoord) voor MIDAS heeft.

## *Wat doen?*

- Gebruik uw e-mailadres en wachtwoord om in te loggen.

## **Uw persoonlijke gegevens wijzigen**

- 1. Klik nadat u bent ingelogd op het icoontje dat uw profiel weergeeft. Dit bevindt zich in de rechter bovenhoek van uw scherm. Kies vervolgens voor 'Edit my details' in het uitvouw menu.
- 2. Pas bestaande gegevens aan of vul nieuwe gegevens in. Het is wenselijk als u in ieder geval de volgende gegevens invult:

Titel – Voorletter(s) – Geslacht – Beroepsgroep(en) en Functie(s) en Expertisegebied(en). Klik op 'Opslaan'. De gegevens kunt u op een later moment opnieuw aanvullen of wijzigen.

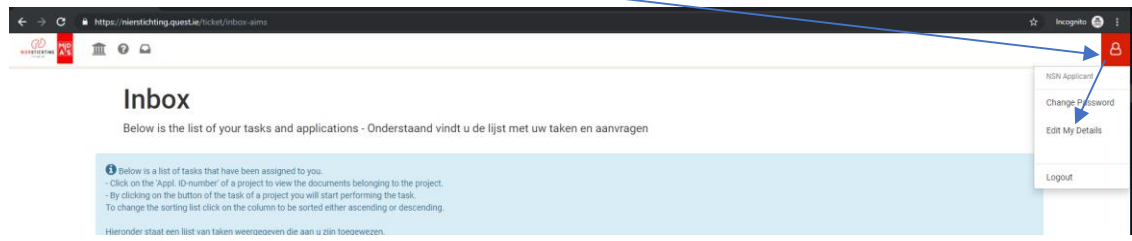

### **Indienen van een subsidieaanvraag**

- 1. Maak een keuze uit één van de volgende opties:
	- a. Indienen van een aanvraag in een Call for proposals
		- Ga naar d[e Nierstichtingwebsite.](https://www.nierstichting.nl/professionals/wetenschappelijk-onderzoek/calls-proposals/kleine-kolff-beurzen/) Hier vindt u informatie over onze (openstaande) calls en de call-specifieke voorwaarden voor het indienen van een aanvraag.
		- Download onder 'Voorwaarden en informatie' het aanvraagformulier (Word document) van de betreffende Call. Dit formulier vormt samen met een digitaal indieningsformulier in MIDAS uw subsidieaanvraag.
		- Klik vervolgens op de link naar MIDAS die staat weergegeven op de pagina van de betreffende call. U komt direct op de informatiepagina van de Call die u gekozen heeft.
		- Volg de instructies verder vanaf punt 2.
	- b. Indienen van een aanvraag op uitnodiging door de Nierstichting
		- Een Programmamanager van de Nierstichting heeft u geïnformeerd over het indienen van uw subsidieaanvraag in MIDAS. Waarschijnlijk heeft u van hem of haar een link ontvangen waarmee u op de indieningspagina in MIDAS komt.
		- Volg vervolgens de instructies vanaf punt 2.
- 2. Klik op de knop 'Naar Aanvraagformulier' om het indienen van een aanvraag te starten. Indien u nog niet bent ingelogd dient u eerst in te loggen of te registreren (zie pagina 1 van dit document). Een aanvraag bestaat uit (1) het invullen van het digitale indieningsformulier en (2) het uploaden van een aanvraagformulier (PDF) onderaan in het indieningsformulier. Gebruik hiervoor het aanvraagformulier van de Nierstichtingwebsite of het formulier dat u ontvangen heeft van een Programmamanager.
- 3. Vul het digitale indieningsformulier in. De verplichte velden staan aangegeven met een '\*'.
- 4. Zet het ingevulde aanvraagformulier om van Word naar een doorzoekbare PDF (geen scan!). Dit kan via de 'Save as/Opslaan als' functie in Word, kies voor 'PDF' als bestandstype. Upload het formulier vervolgens in het digitale indieningsformulier onder het item 'Aanvraag bijlage' (1.4 BIJLAGEN). Let erop dat u digitale handtekeningen gebruikt in het formulier.
- 5. Geef toestemming voor de items die vermeld staan onder 1.5 TOESTEMMING
- 6. Dien het formulier in door op de knop 'Formulier indienen' te klikken en dit in het volgende scherm te bevestigen middels de knop 'Ja, dien formulier nu in!'.
- 7. Ga naar uw e-mail postbus om te controleren of u een ontvangstbevestiging vanuit MIDAS heeft ontvangen.
- 8. Log uit in MIDAS door te klikken op het nu profielplaatje rechtsboven in het scherm. Kies vervolgens voor 'Log out' in het uitvouw menu (zie ook eerste afbeelding in dit document).

#### *Algemene opmerkingen*

- Het formulier wordt tijdens het invullen iedere minuut automatisch opgeslagen. Door op de knop 'Concept Opslaan' onderaan de pagina te klikken kunt u de aanvraag handmatig opslaan. U ziet dan tevens welke onderdelen van het formulier nog niet volledig ingevuld zijn. NB: Zorg dat u hetzelfde formulier nooit in twee schermen tegelijk heeft geopend, aangezien dan de ene versie de andere kan overschrijven, waardoor ingevulde gegevens weer verdwijnen.
- U kunt tussentijds uitloggen en opnieuw inloggen om verder te werken aan uw aanvraag. U benadert uw aanvraag door naar de 'Inbox' te navigeren. Dat kan door op het postvak-icoontje linksboven te klikken. U gaat verder met de aanvraag door op de taak 'Request funding - Subsidie aanvragen' te klikken.

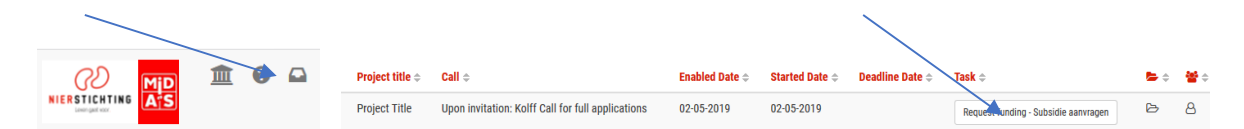

- Geüploade bestanden kunt u inzien via de knop 'View', verwijderen via 'Delete' of vervangen door een ander bestand in hetzelfde veld te uploaden. Houd er rekening mee dat er per uploadveld slechts één document geüpload kan worden. Wilt u meerdere documenten meesturen met uw aanvraag, bijv. steunbrieven, voeg deze dan samen in één PDF-bestand.
- Let erop dat de aanvraag pas ingediend is als u op de knop 'Formulier indienen' heeft geklikt en vervolgens een bevestiging heeft gegeven in het daaropvolgende scherm middels de knop 'Ja, dien formulier nu in!'. Na het indienen kunt u vanzelfsprekend niets meer wijzigen aan de aanvraag. U ontvangt altijd een ontvangstbevestiging van de indiening per e-mail. Mocht u deze niet ontvangen neem dan contact op me[t research@nierstichting.nl.](mailto:research@nierstichting.nl)

### **Projecten bekijken in uw Inbox**

- Uw inbox in MIDAS bestaat uit twee lijsten; 'Huidige Taken' en 'Huidige en Afgeronde Aanvragen. Na het inloggen is automatisch de lijst 'Huidige Taken' uitgevouwen. Onder deze lijst vindt u de taken die aan u zijn toegewezen inclusief de datum waarop u de taak gestart heeft (Started Date). Start een taak door op de knop bij het betreffende project te klikken.
- De lijst 'Huidige en Afgeronde Aanvragen' bevat de projecten waarvoor u eerder een activiteit heeft uitgevoerd, bijv. het indienen van een subsidieaanvraag of het beoordelen van een aanvraag als referent.
- In beide lijsten kunt u documenten van een project inzien door op het 'Appl. ID-nummer' van het project te klikken. Dit is de eerste kolom van de tabel. Een brief waarin een besluit van de Nierstichting staat vermeld is een voorbeeld van een document dat u via MIDAS kunt inzien.
- U ziet in eerste instantie uw ingediende aanvraag niet. Deze wordt pas zichtbaar in de vorm van een samengestelde PDF van alle ingediende documenten wanneer de Nierstichting uw aanvraag heeft verwerkt.

### **Meer informatie**

Voor vragen over MIDAS kunt u contact opnemen met het Secretariaat Zorg & Innovatie research[@nierstichting.](mailto:research@nierstichting.nl)nl of (035) 697 8015.